# SOFTWARE ARCHITECTURES

## **Outline**

## Quick reminder

- Prerequisites for data persistence
- Connecting, starting and creating a database
- Creating JDBC Resource and Connection Pool
- Creating tables and inserting records to a database
- Creating entity classes from database

## Requirements for this exercise session

Netbeans 11

JDK 8

Payara Server

Database server

## Using a database on NetBeans

For this exercise sessions, we will use H2 as a database.

H2 is a relational database management system written in Java. It replace Derby as the default database in Payara 5.

H2 databases can be Embedded or can run in client-server mode.

## Connecting to a database

Before we start, make sure you have «Database» plugin. If you don't have by default, please install it.

Tools > Plugins > Installed > Search «Database»

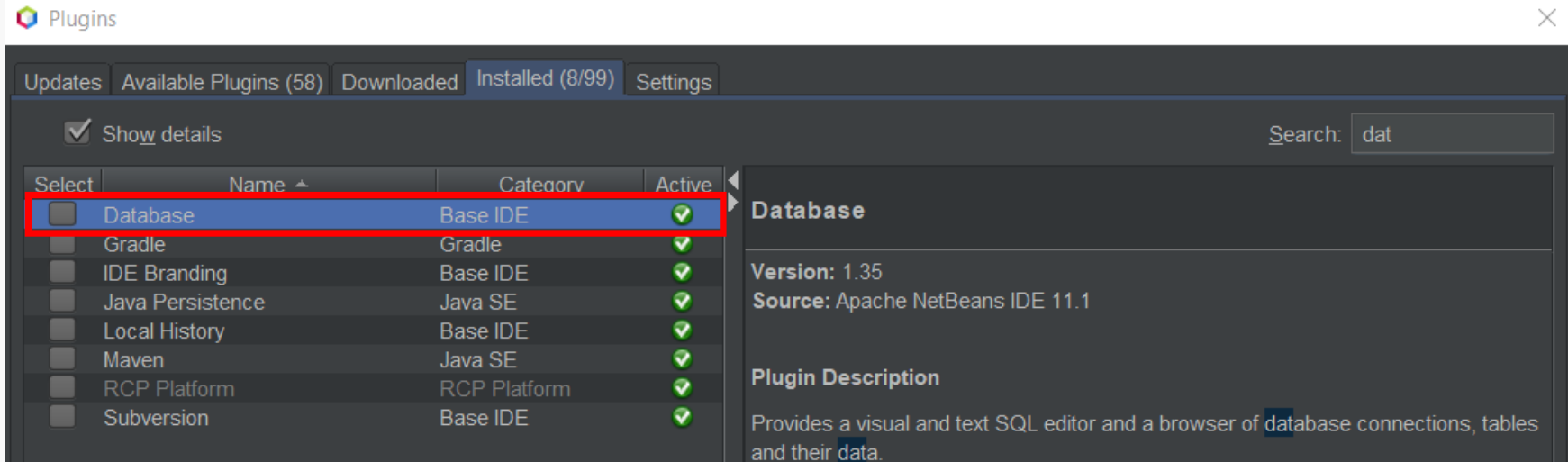

## Connecting to a database

For our project, we will use an H2 embedded database. Before using it, we need to set it up in the Services section:

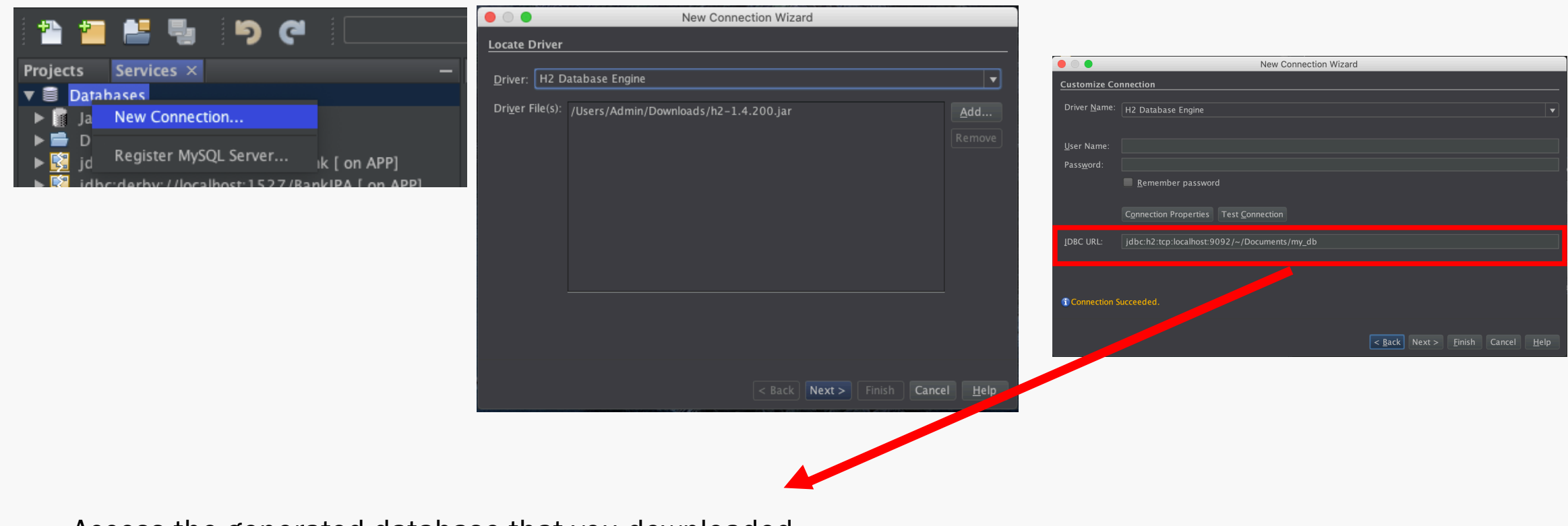

Access the generated database that you downloaded. E.g: */Users/Admin/Downloads/soar-tp-master/week7/my\_db*

## Recurrent issues

H2 Driver file missing: To solve this issue, yo the .jar file on the following link: http://repo2.maven.org/maven2/com/h2da h2-1.4.200.jar

Cannot connect to the H2 database: Make s the rights on the folder identified in the JBDC

Unable to access the database: To solve this start the H2 database manually:

java -cp <h2.jar location> org.h2.tools.Server -t -tcpAllowOther

## Creating a table in the database

Expand the connection and right-click on Tables, then click on Create Table

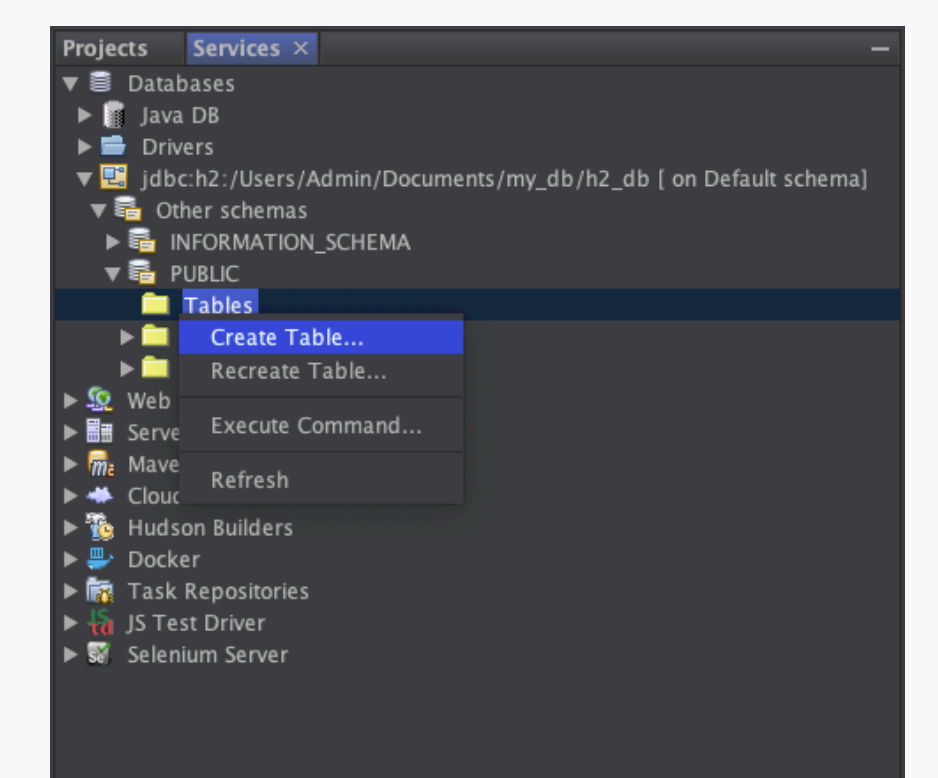

Create a Table called "EMPLOYEE" with the following columns:

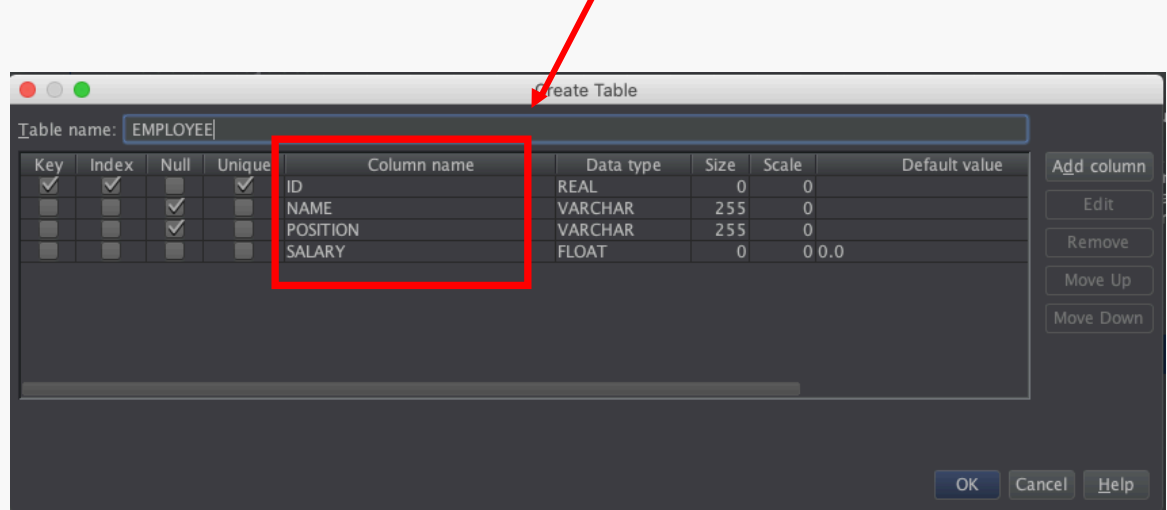

Make sure to define ID as a Primary Key

## Creating a new Entity

An entity is a java object representing data from a relational database

In order to do the persistence, we need to create an object which reflect the attributes of our table.

To generate a new Entity class, we can simply right click on our project > New > Entity Classes from Database

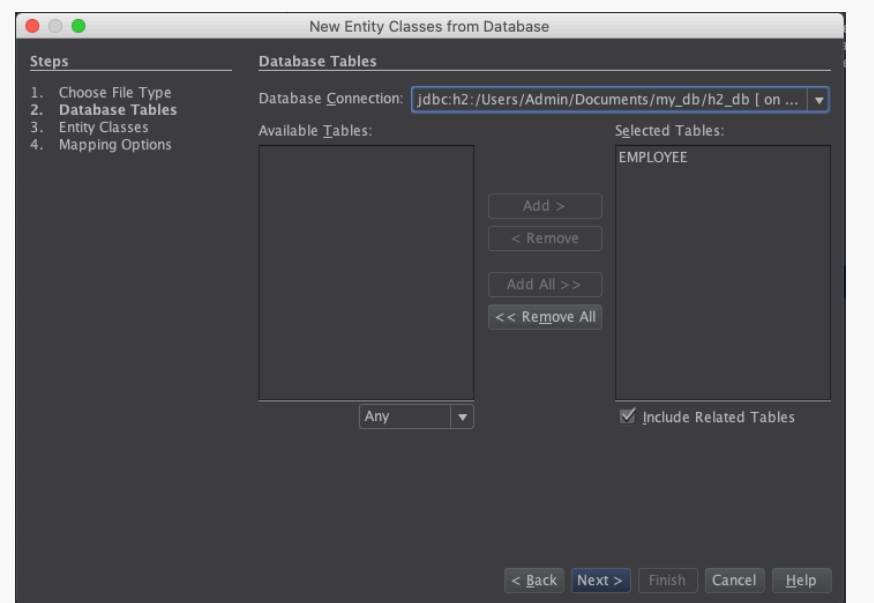

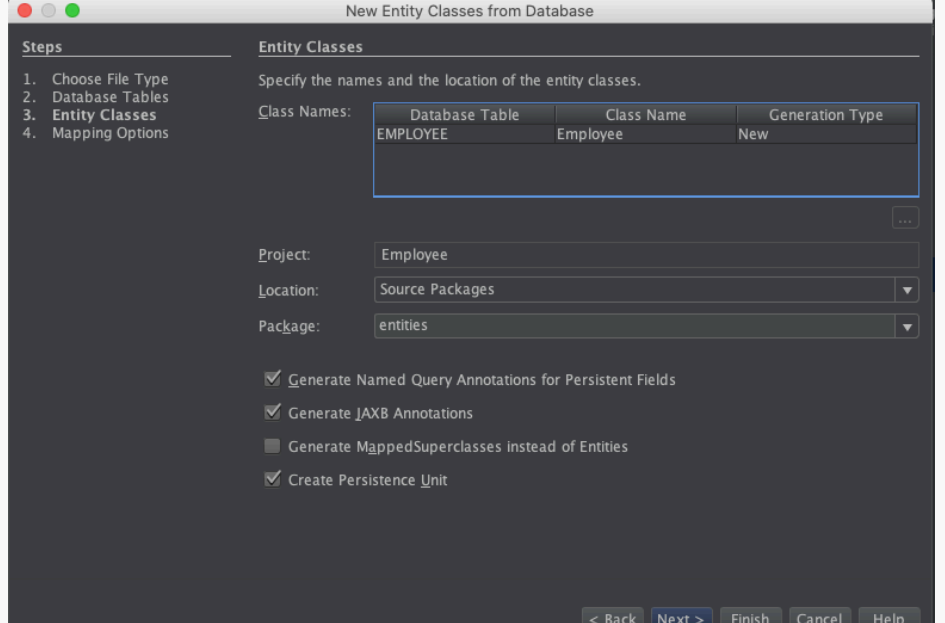

9

## Create a new session bean for Entity

Our bean will help us to make all the request on the database. For this exercise session, we will create one method which allows us to create a new employee and to save it in the database.

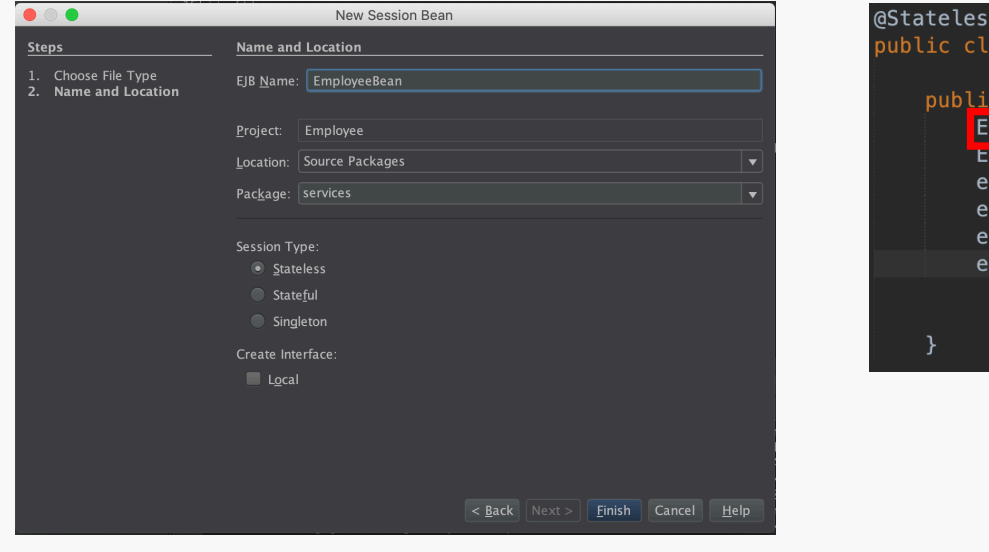

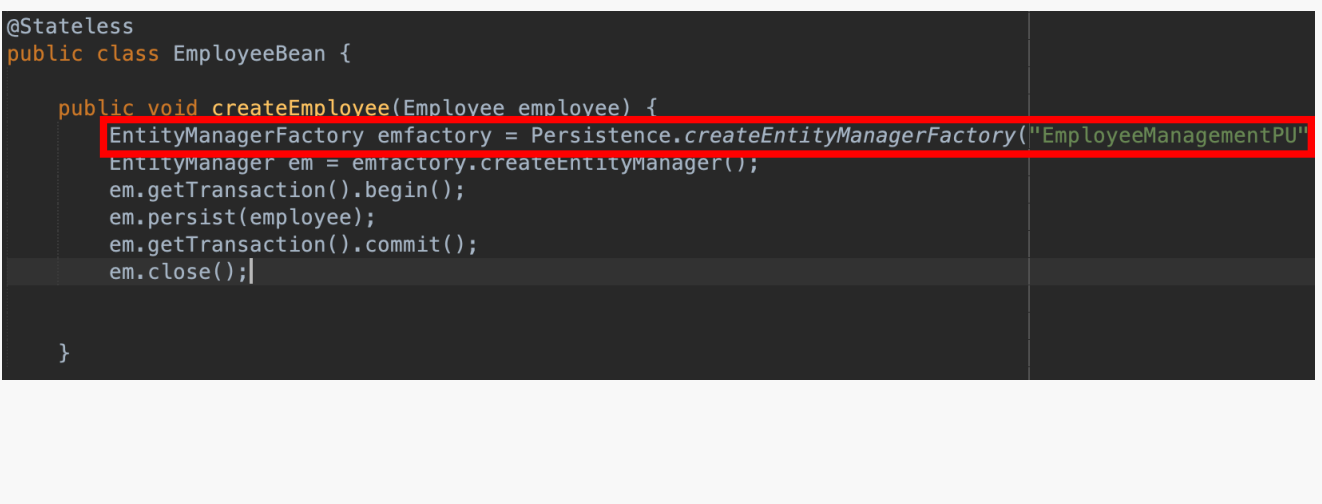

CreateEntityManagerFactory() creates and return an *EntityManagerFactory* by providing the same unique name provided in *persistence.xml*

## Create a new servlet

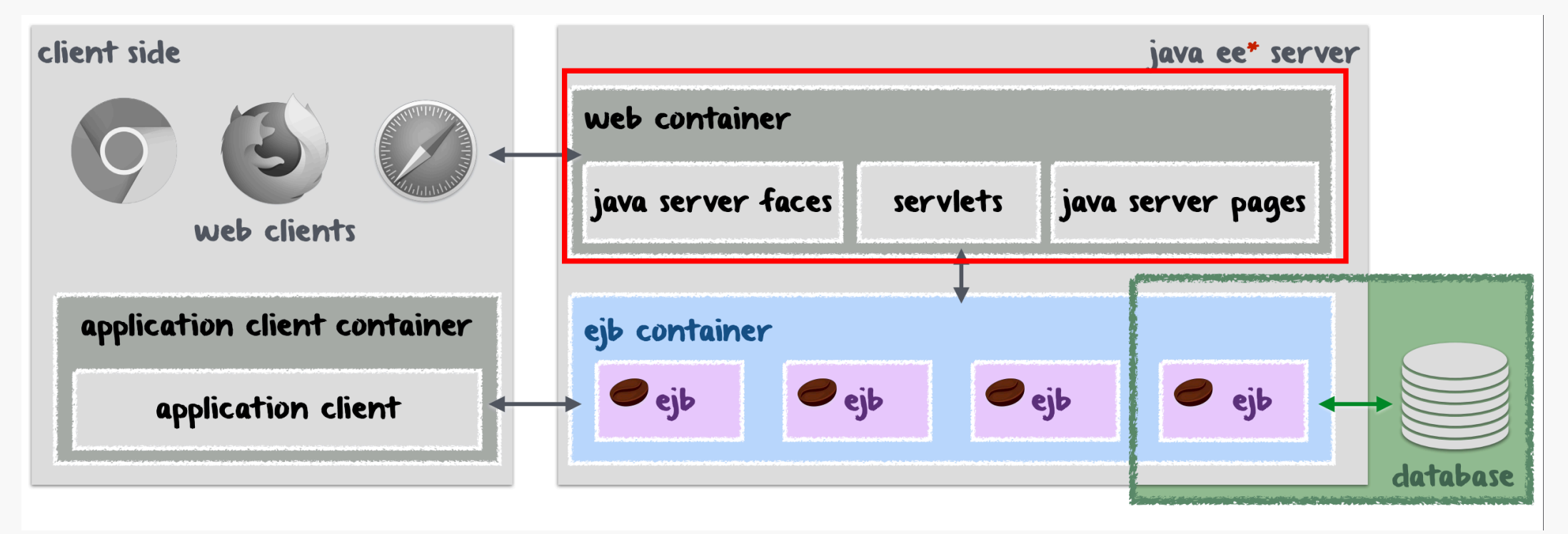

Servlets allow us to make a link between our EJBs and the web clients. To create a new servlet, right click on the package called servlets > New > Servlet.

## Run the program

In our servlet, we have to import our EJB first (*EmployeeBean*). Then we instanciate a new object called employee (*Employee employee = new Employee()*)

Finally, you have to call the *createEmployee* method of our EJB with *employee* as argument.

Right click on your servlet > Run

## It works!

#### @EJB

private EmployeeBean employeeBean;

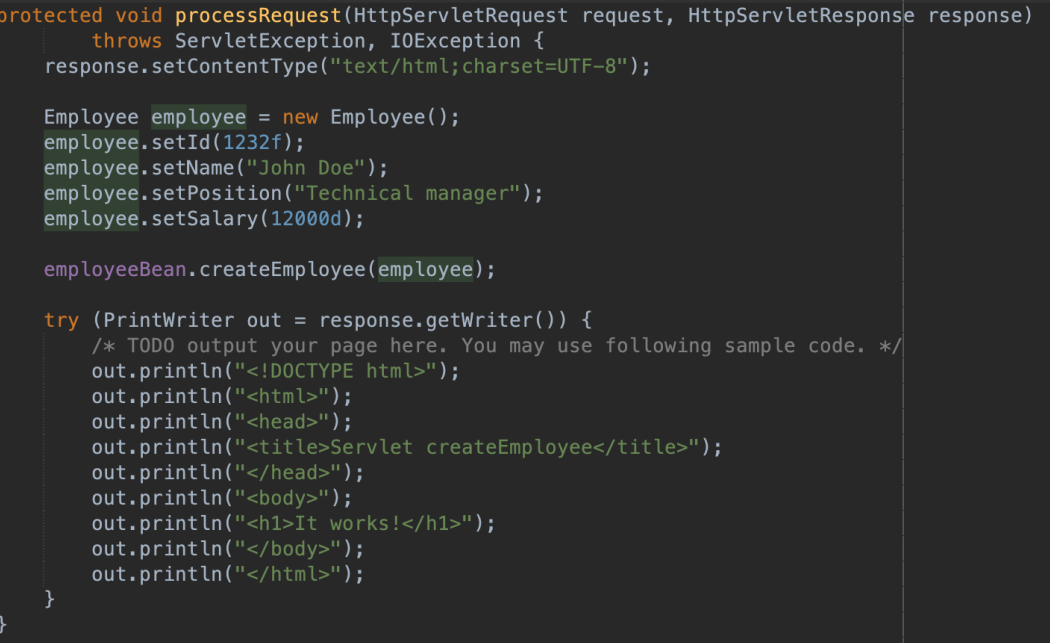

## Creating JDBC Resource and Connection Pool

### Expand Databases >> Right-click on your database >> Click on Connect …

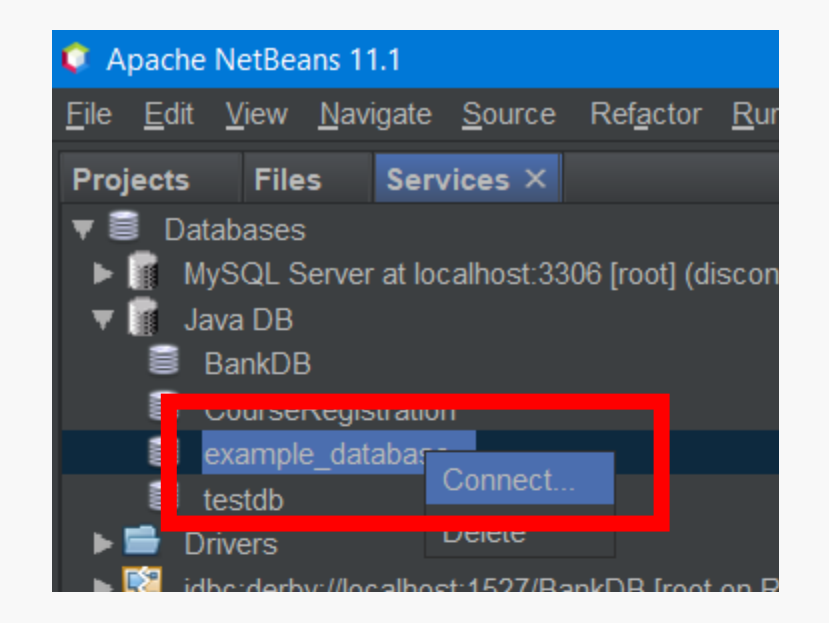

### Right-click on your project >> New >> Other …

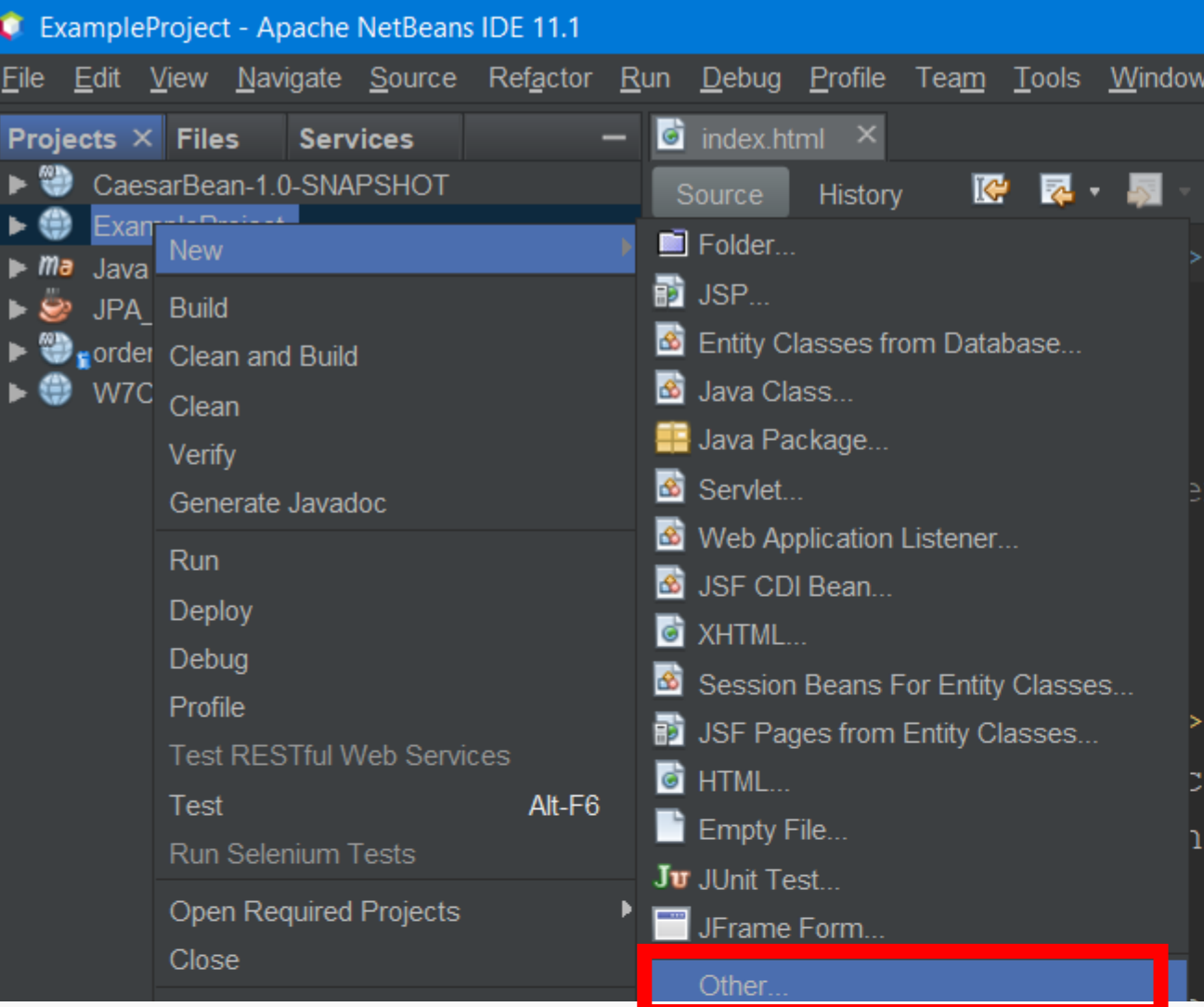

### Select JDBC Resource and click on Next

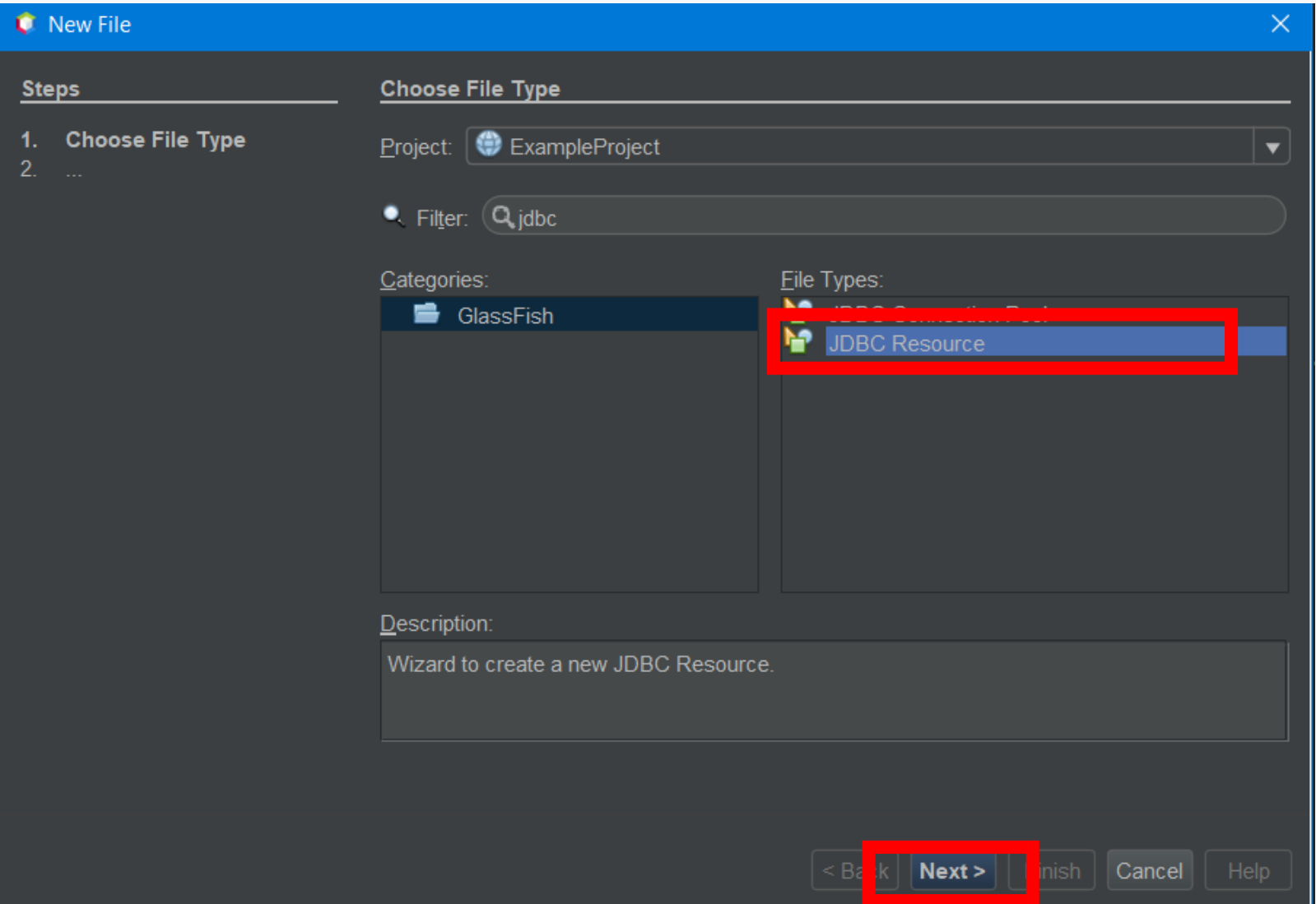

## Choose New JDBC Connection Pool and enter a JNDI Name, then click on Next

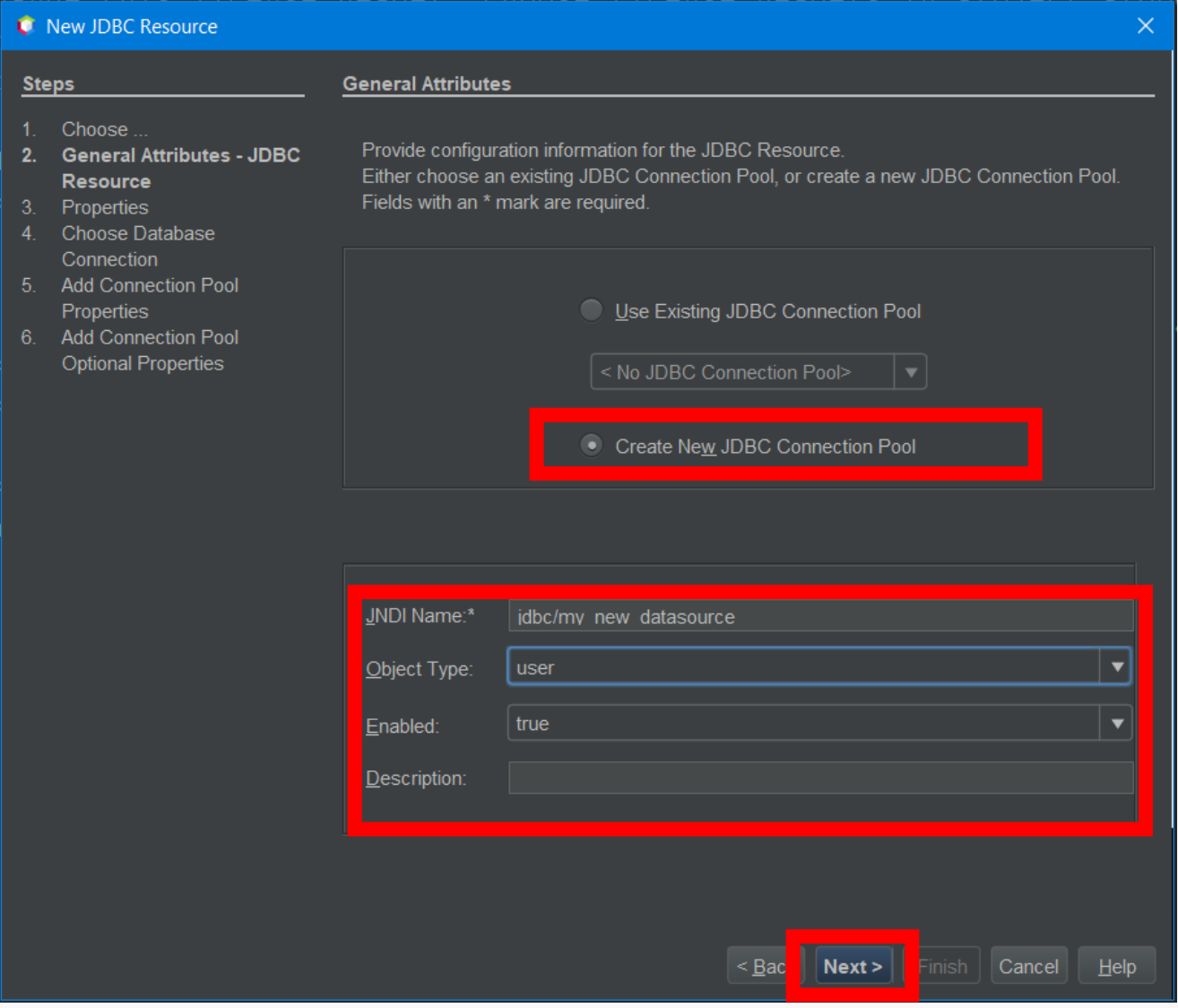

#### New JDBC Resource  $\times$ **Additional Properties Steps** 1. Choose. Add additional configuration information for the resource jdbc/my\_new\_datasource. 2. General Attributes - JDBC Hit the Enter key to save values in the Properties table. Resource 3. Properties 4. Choose Database Connection 5. Add Connection Pool Properties 6. Add Connection Pool Optional Properties

#### Properties:

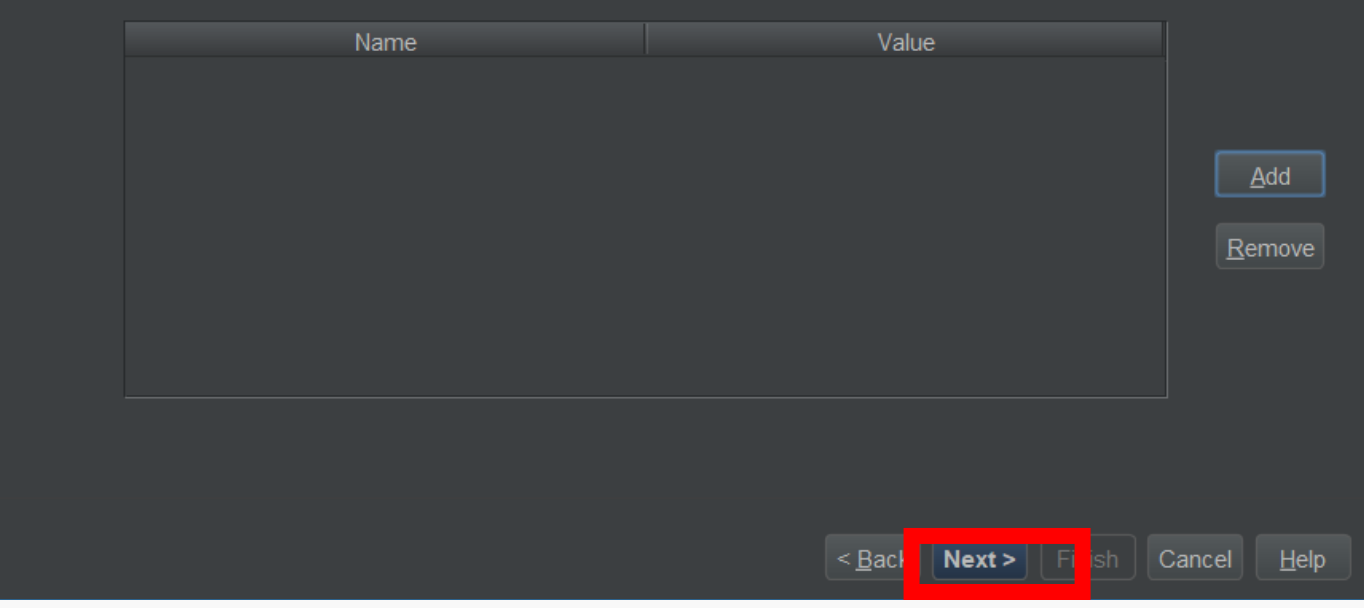

### Enter a pool name and select your database connection

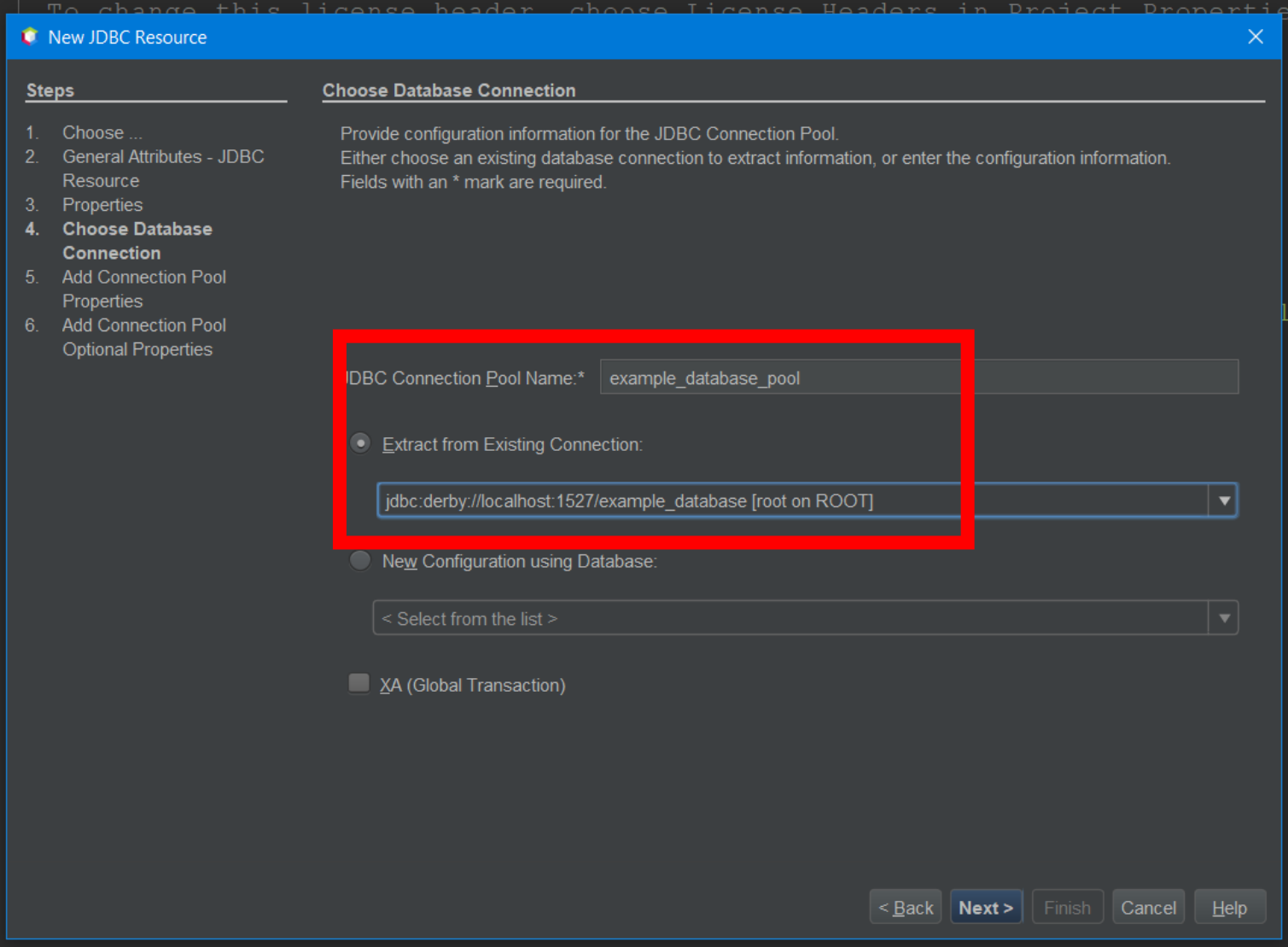

## Check Resource Type and change if necessary

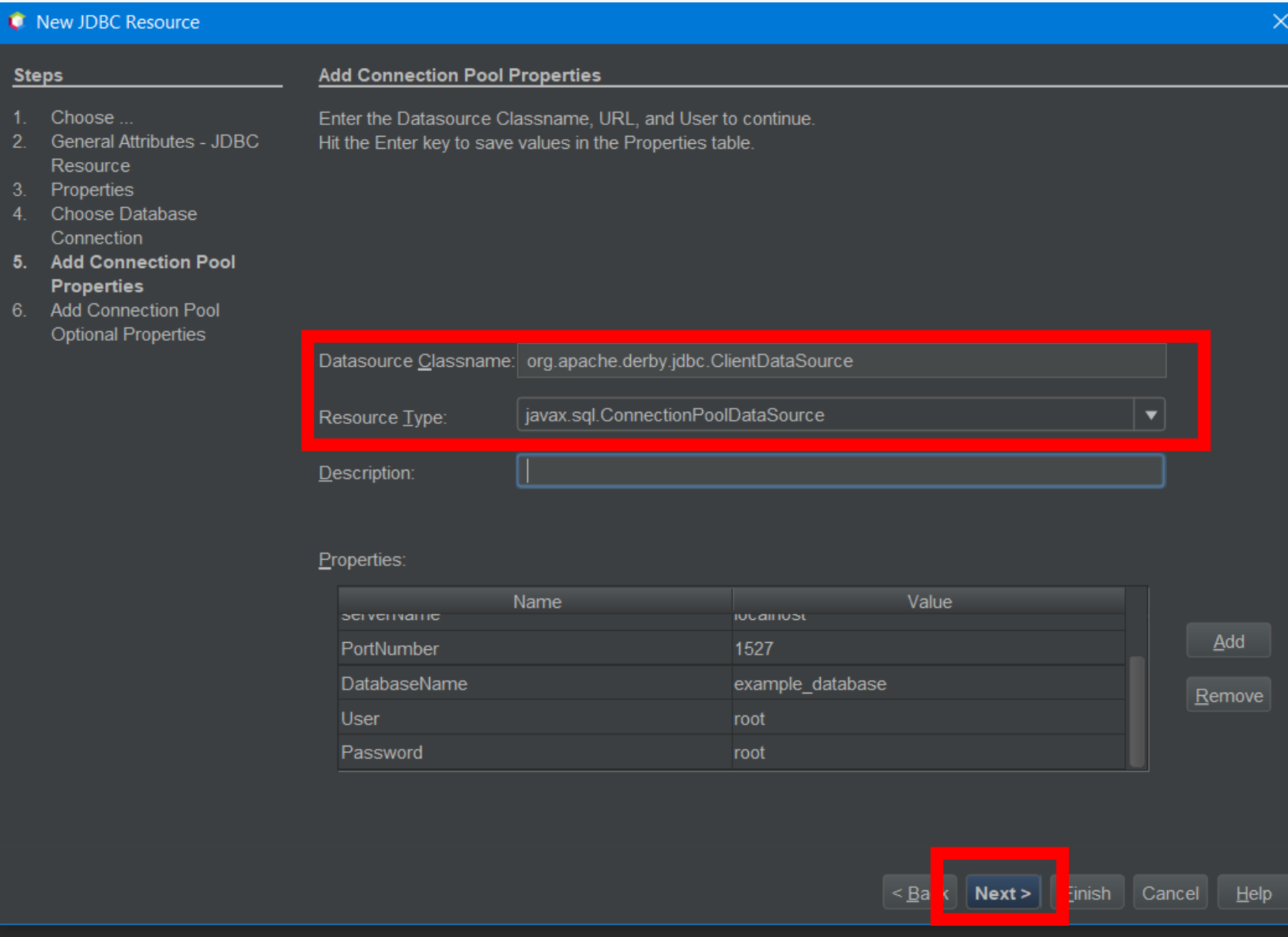

### Payara Server >> Right-click >> View Domain Admin Console

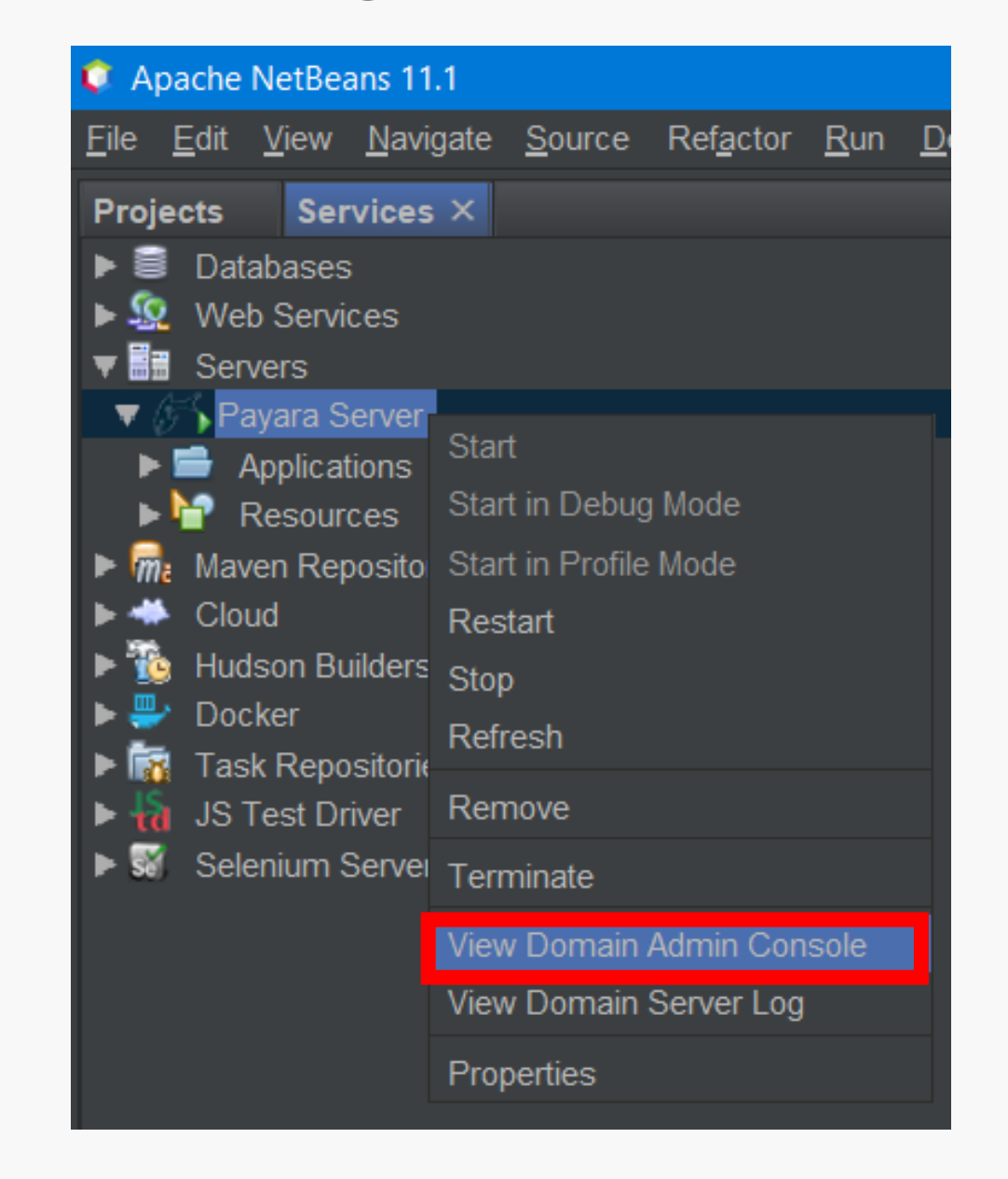

## Payara Admin Console

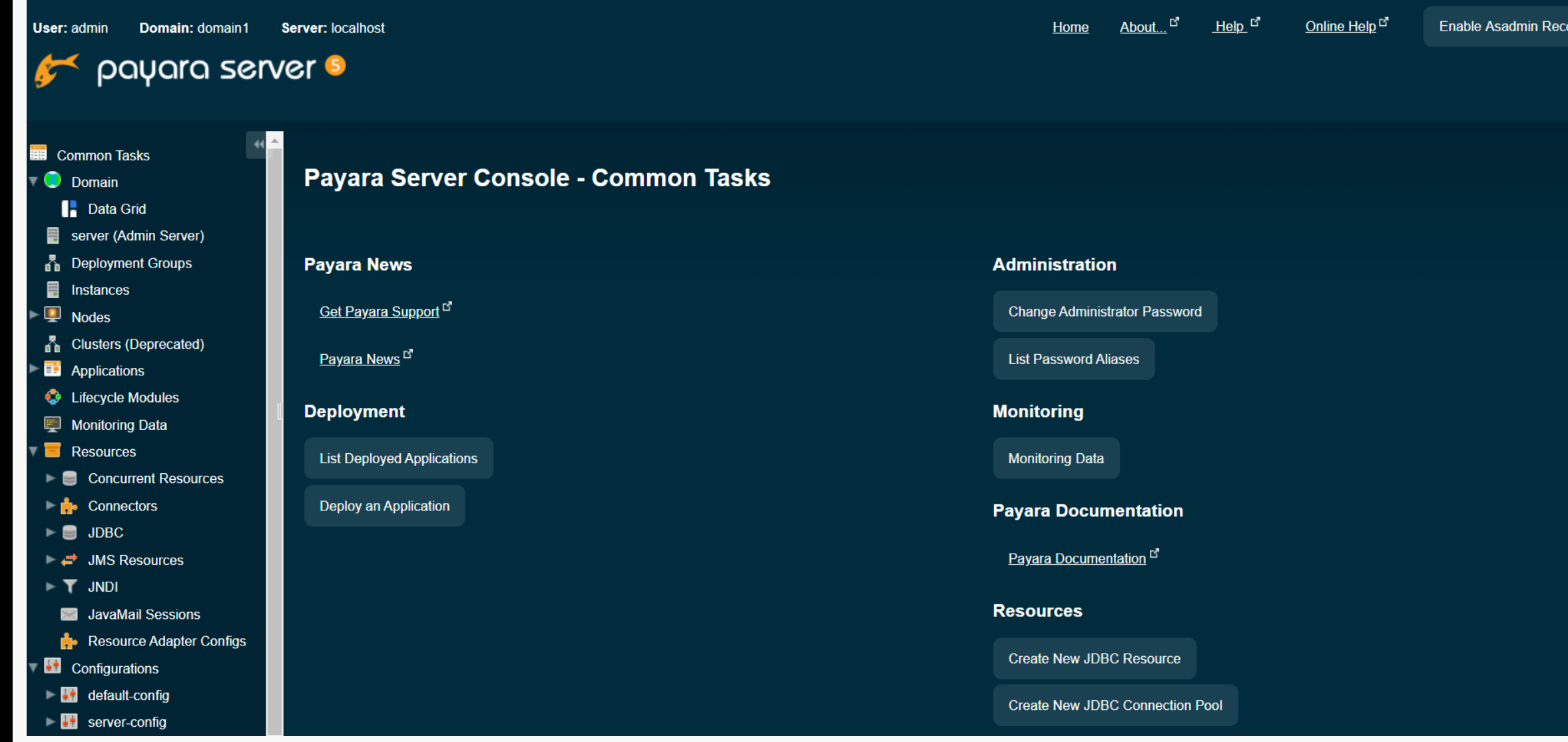

### Resources >> Add Resources

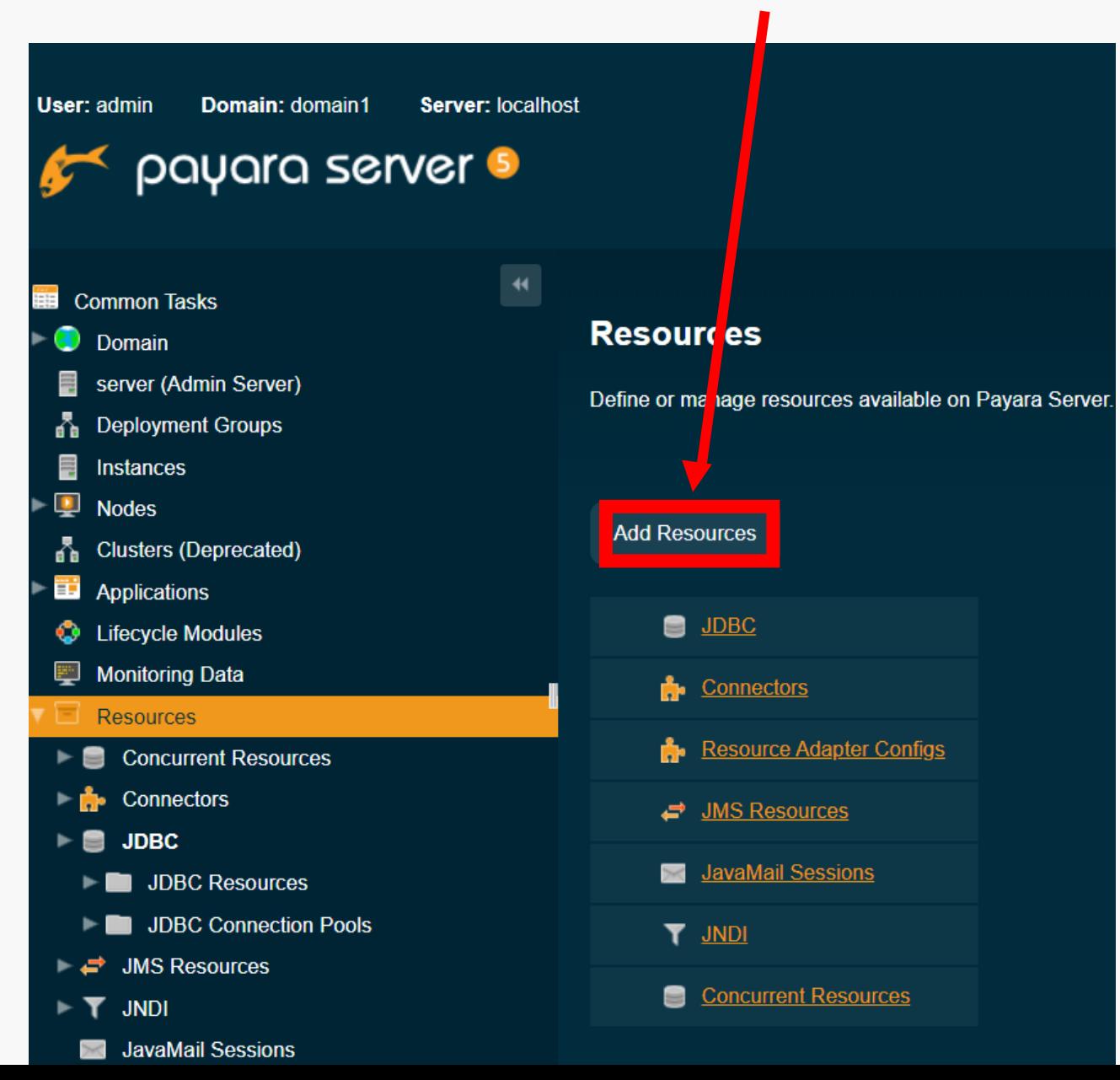

### Click Choose File

…\<project\_name>\setup\glassfish-resources.xml

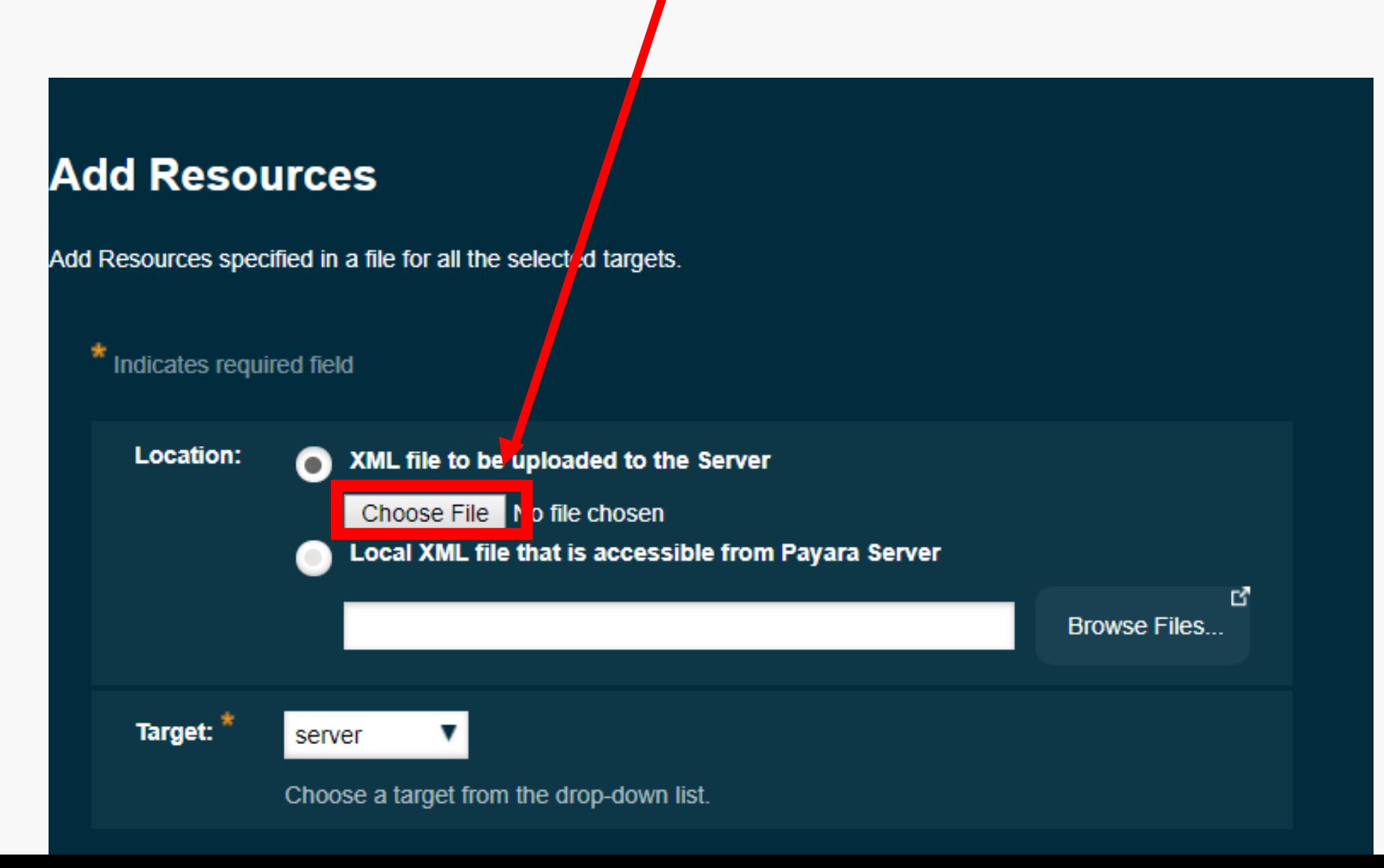

### **Resources**

Define or manage resources available on Payara Server.

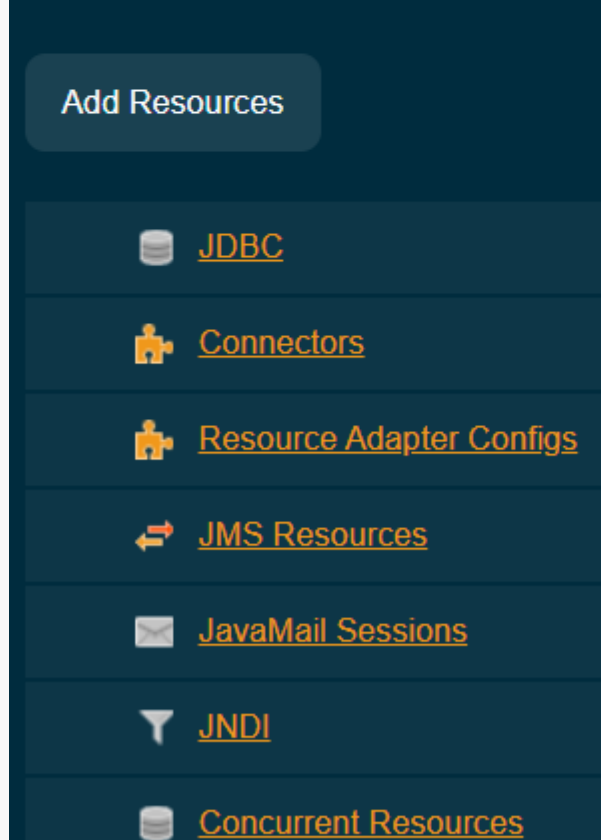

### $\nu$  Resources added successfully.

### We have our pool on the admin console, click on it

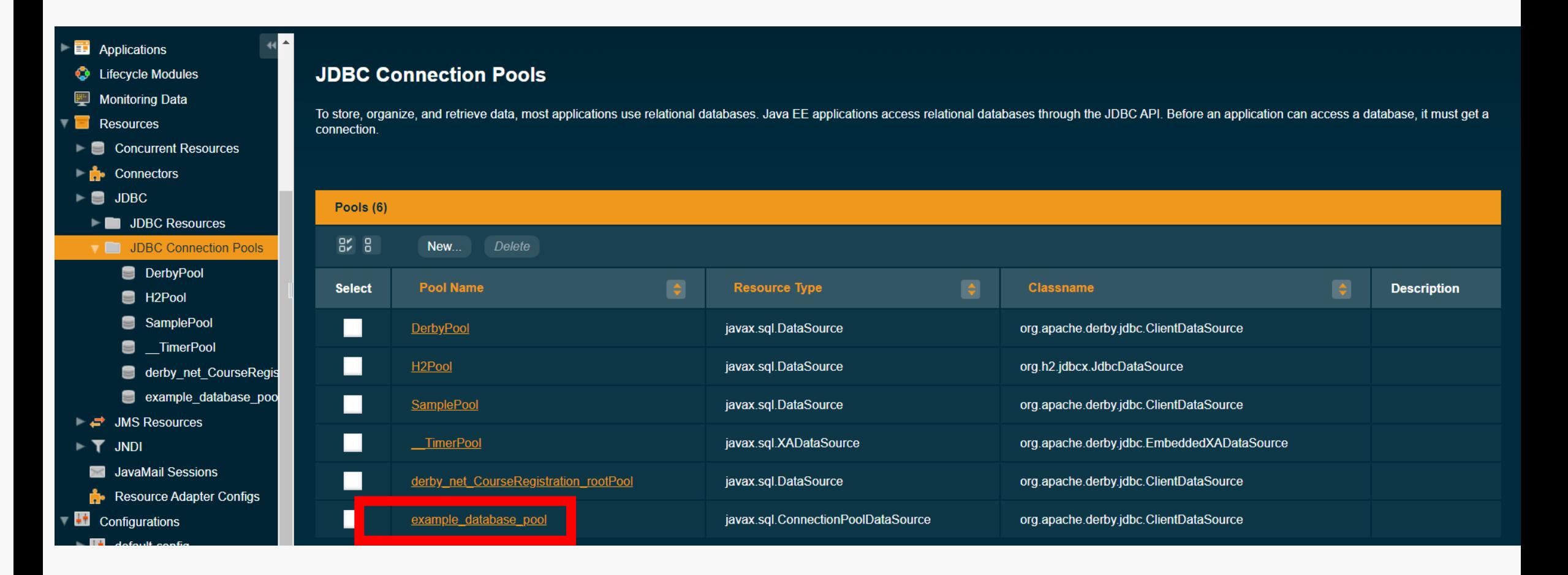

## Ping it!

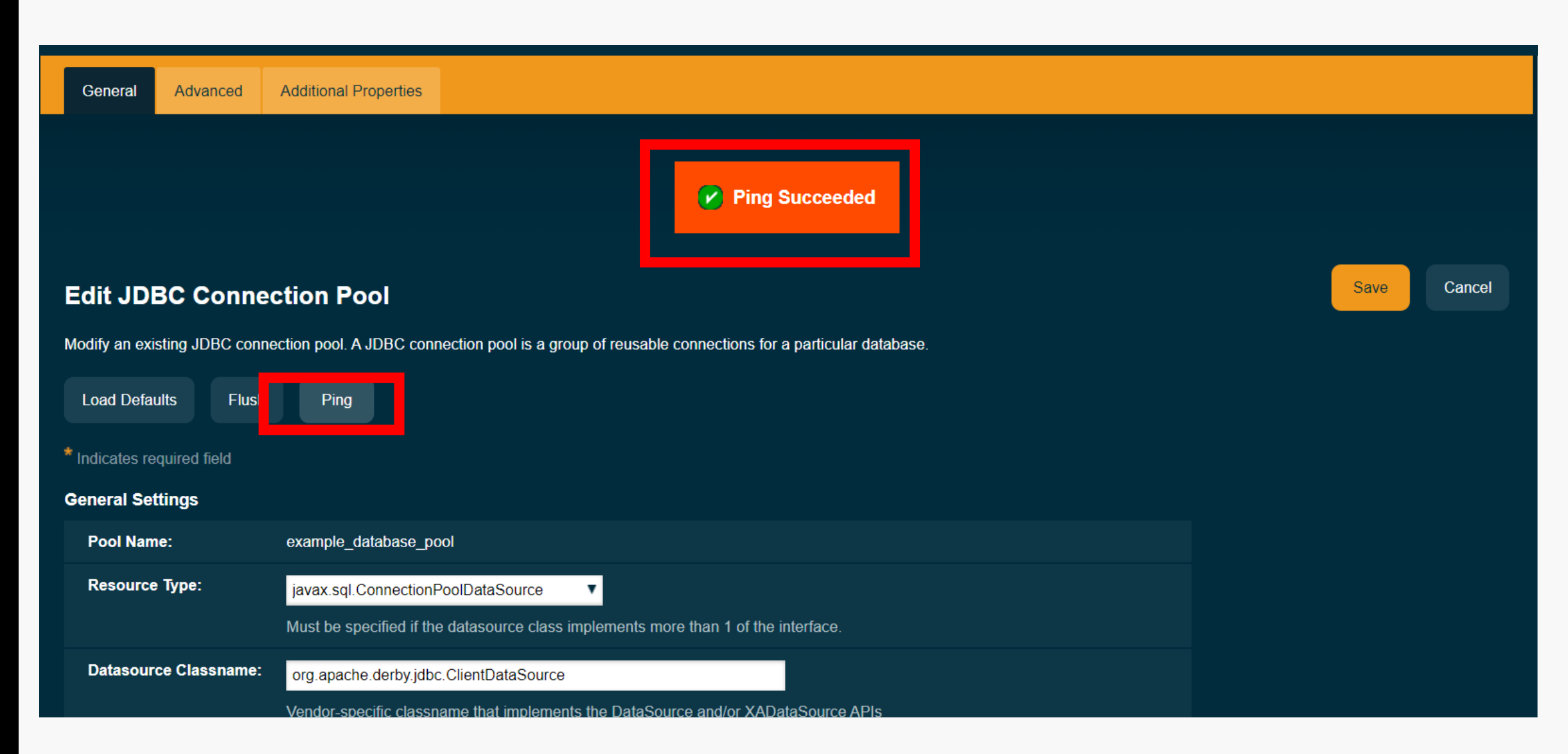

JDBC Resource and Connection Pool are under Payara Server >> Resources >> JDBC >> …

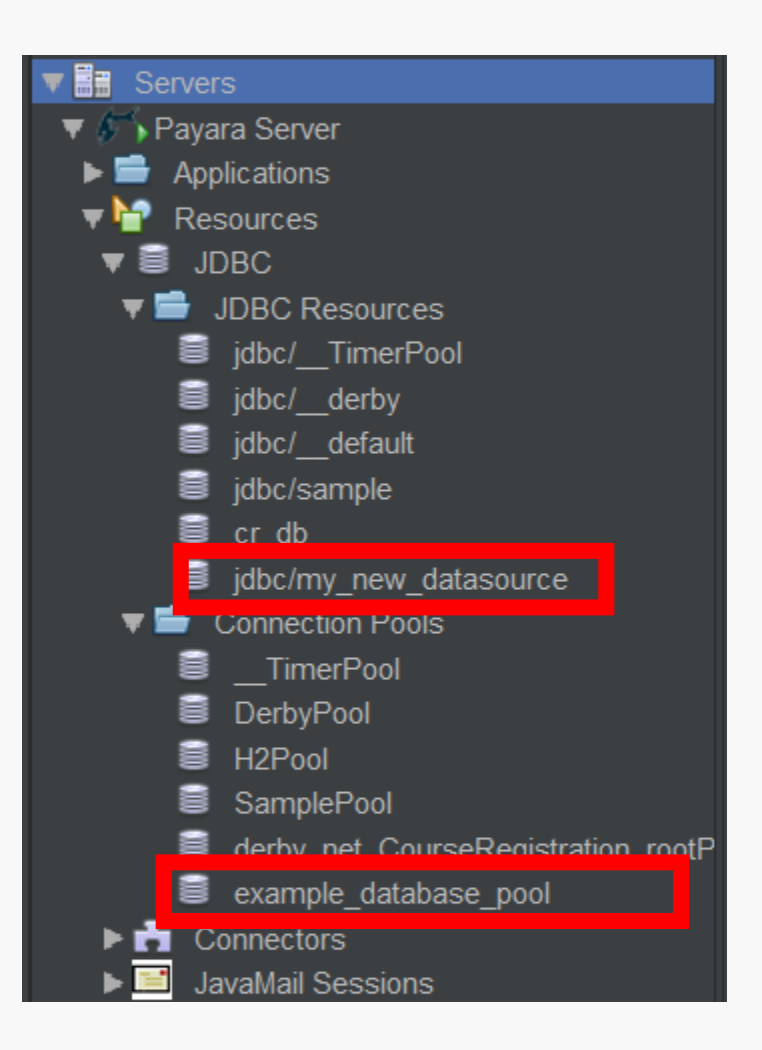

## Expand your connection, right-click on Tables, then click on Execute Command…

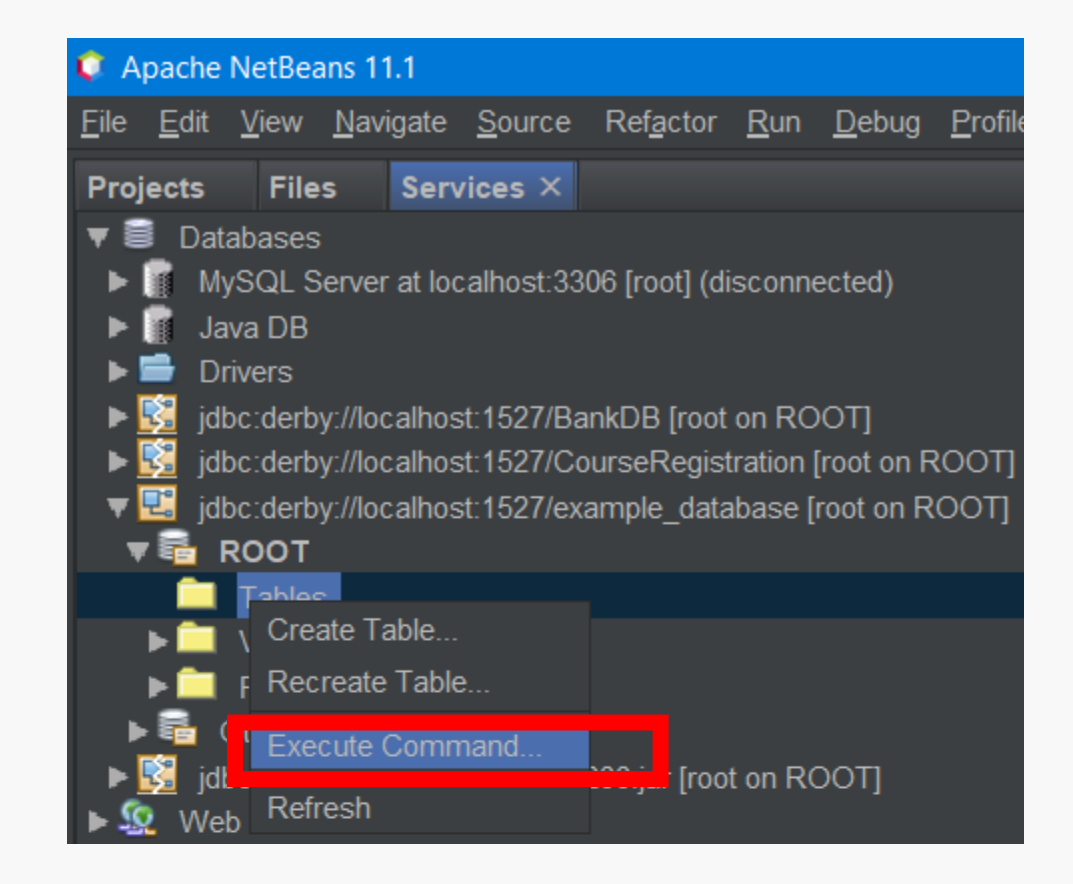

### Copy and paste SQL queries in the file and click on execute

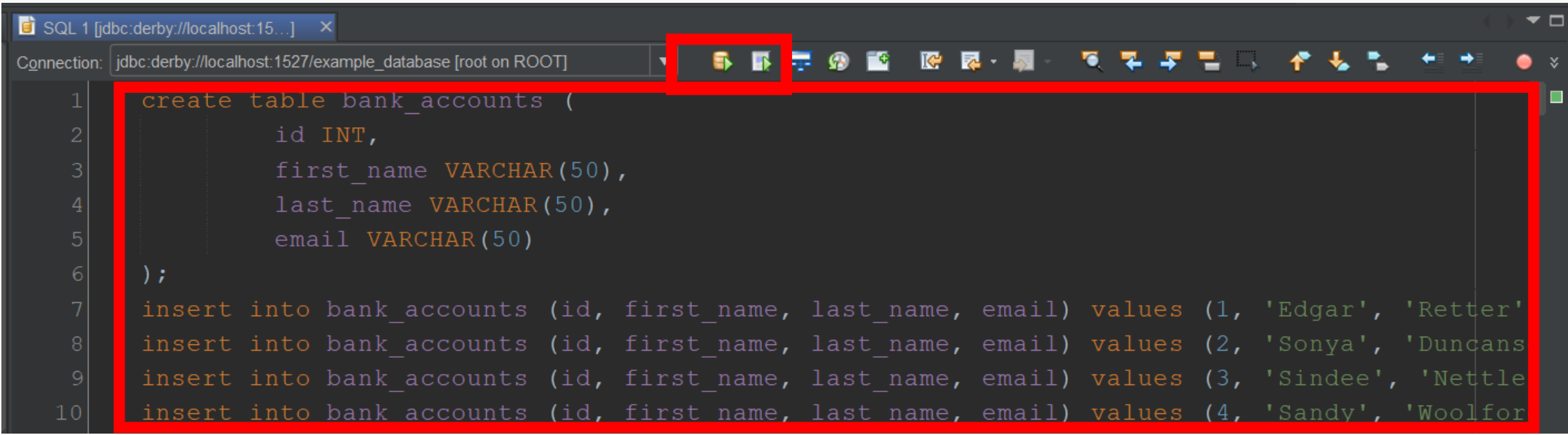

## Right-click on your project >> New >> Entity Classes from Database…

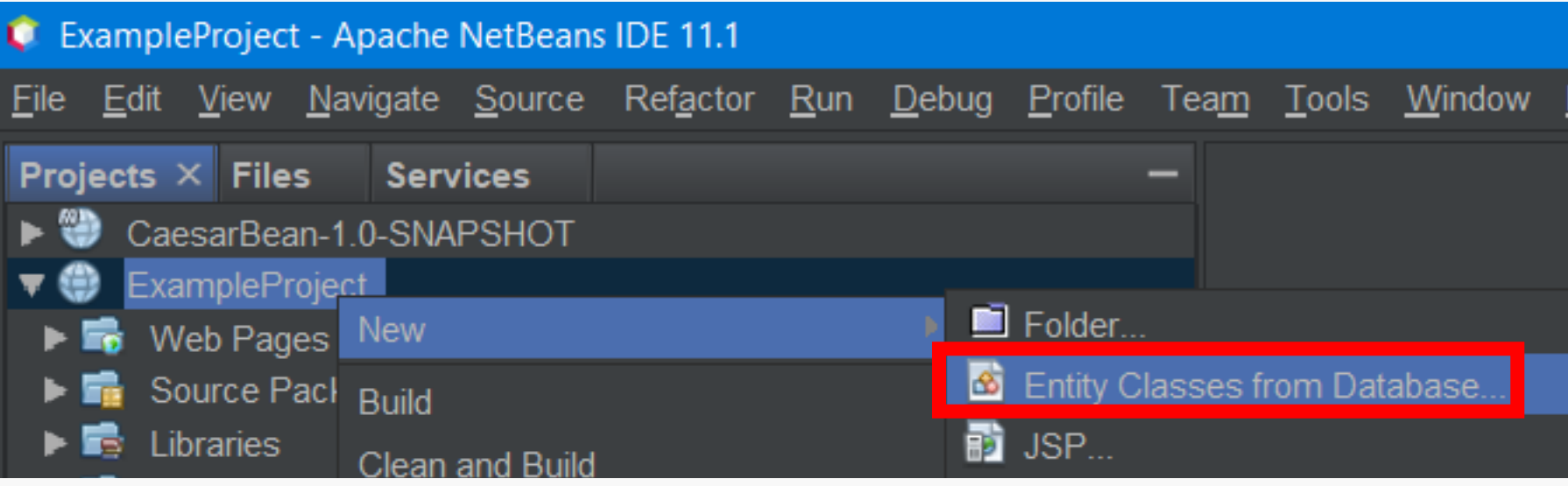

## Choose your database connection and click on Add All, then click on Next

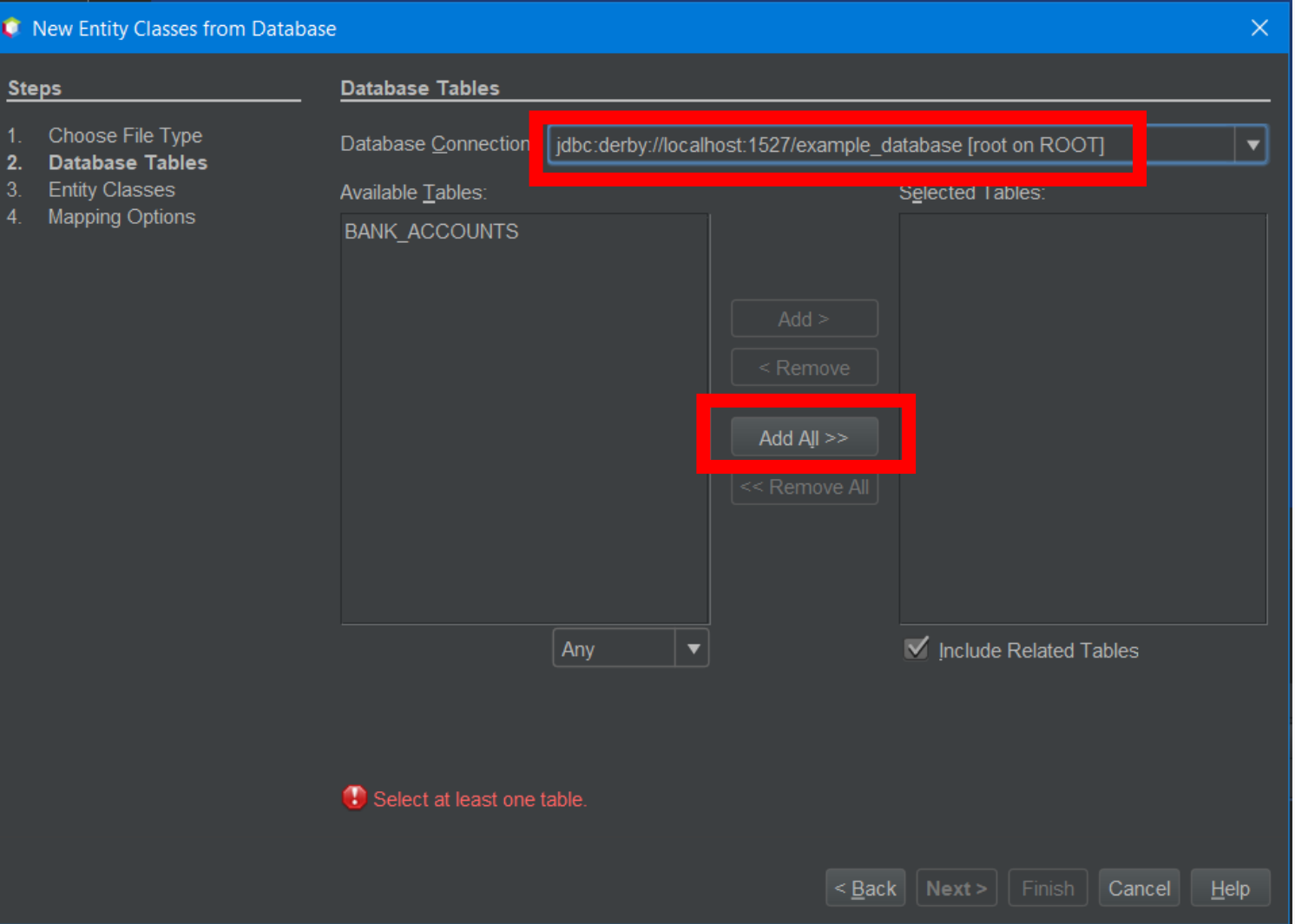

## Enter ch.unil.doplab.entities as the package name, then click on Next

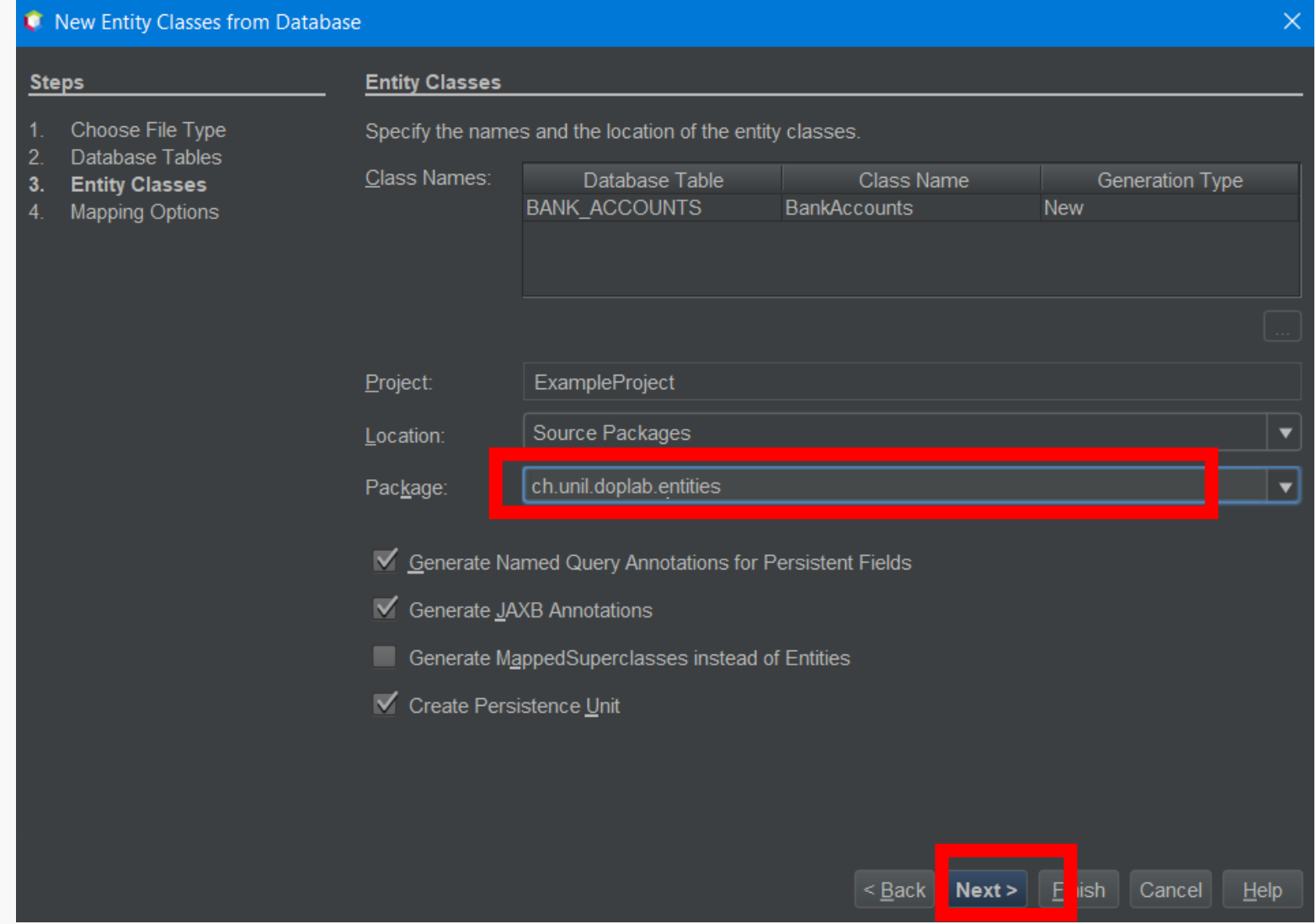

### Choose java.util.List as the Collection Type, then click on Finish

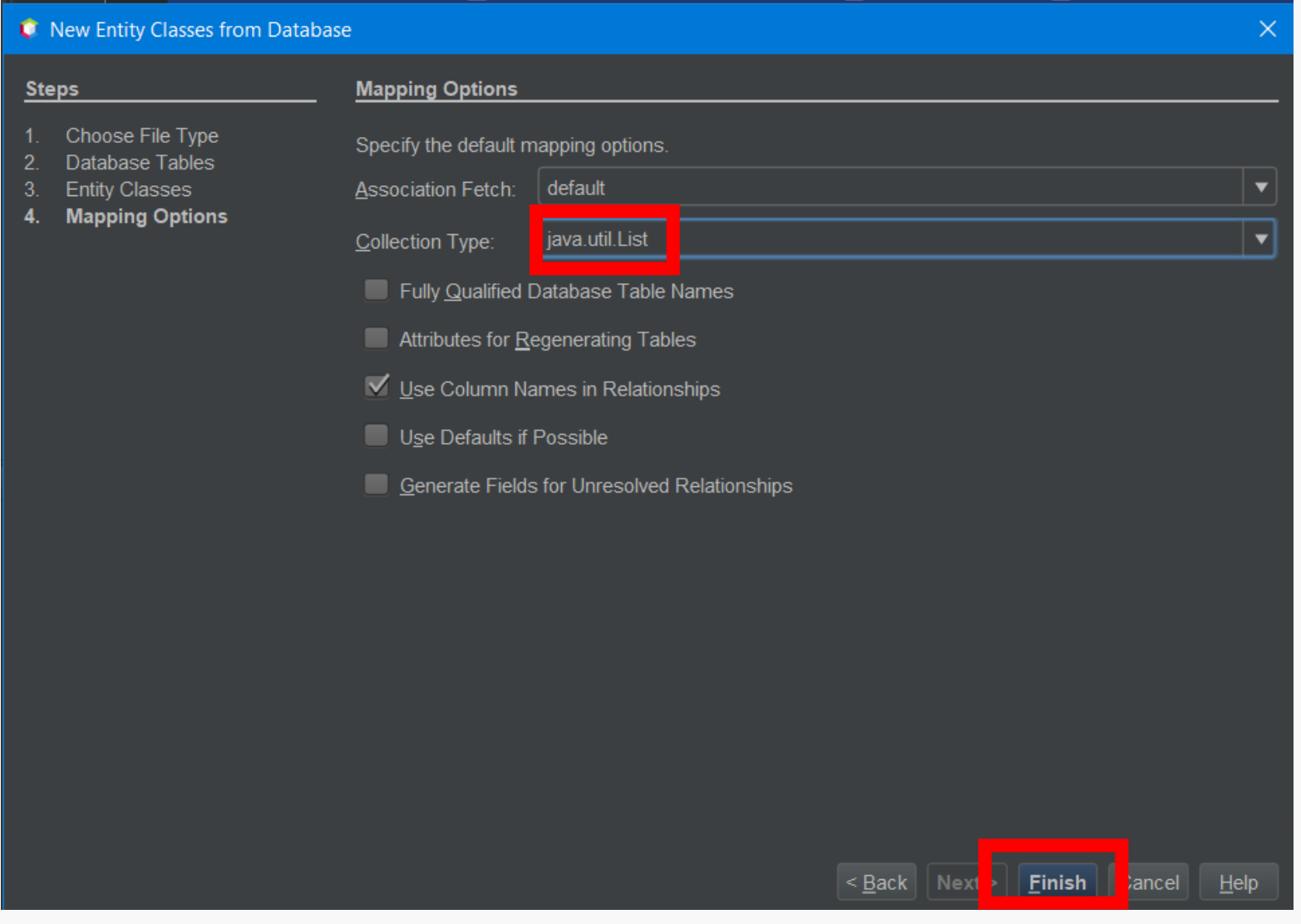

### Right-click on your project and click on Run!

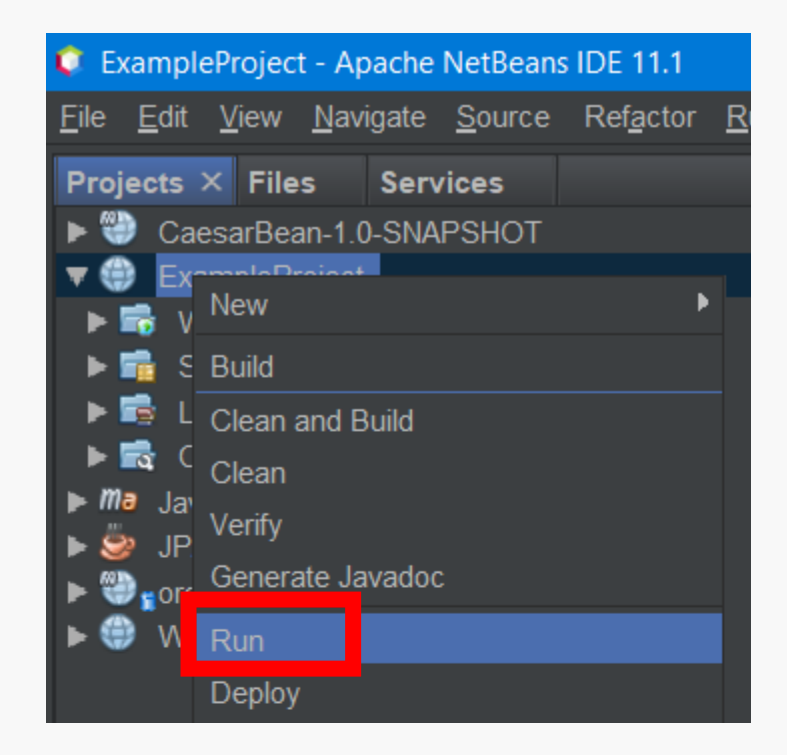

## Now, it is your turn

- 1. Create A Database Connection (called CourseRegistration)
- 2. Create JDBC Resource (call it cr\_db)
- 3. Create Connection Pool (call it derby\_net\_CourseRegistration\_rootPool )
- 4. Create your tables and insert values using queries in *course\_registration\_db\_queries.sql* file
- 5. Create Entity Classes From Database
- 6. Change toString() methods in Course and Student classes as they are shown in the next slide.
- 7. Run & Play with your project!

```
Course.java
```
…

```
…
  @Override
  public String toString() {
    return "Couse ID: " + this.courseId
         + " <br>Course Name: " + this.courseName
         + " <br>Course Credits: " + this.courseCredits;
  }
…
Student.java
…
  @Override
  public String toString() {
    return "Student ID: " + this.studentId
         + " <br>Student Name: " + this.studentFirstName
         + " <br>Student LastName: " + this.studentLastName;
  }
```